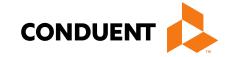

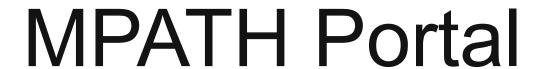

Presented by Jennifer Stirling Provider Enrollment Supervisor

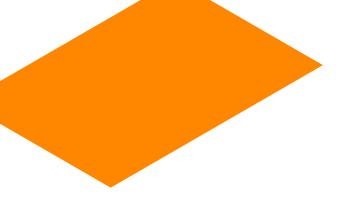

## **Training Agenda**

- GovIDs
- Account Administration
- Enrollments
- Claims
- Manage Affiliations
- Resources

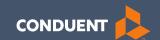

## Creating your GovID

### **Creating your GovID**

https://mtdphhs-provider.optum.com/

This system is designed for 1 Primary/Authorized Official User to register the Facility or Provider NPI, when creating their GovID.

This person will submit requests to link additional Users to the system, depending on the function. It is important to have a discussion within your management team to determine who this should be.

- NPI can only be registered to ONE GovID.
- Email address can only be linked to ONE GovID.

# Accessing the Portal

https://mtdphhsprovider.optum.com/

Click **Provider** 

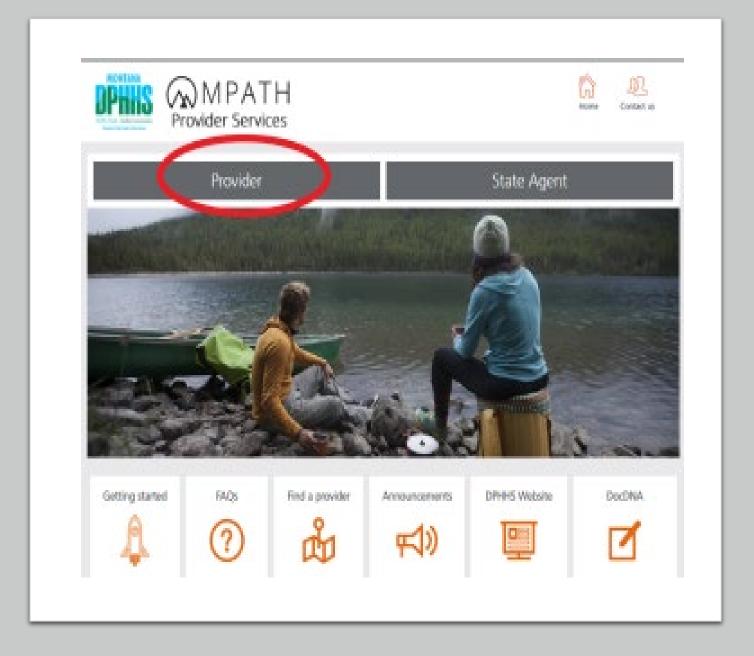

# MPATH Provider Services

Click Login and Registration

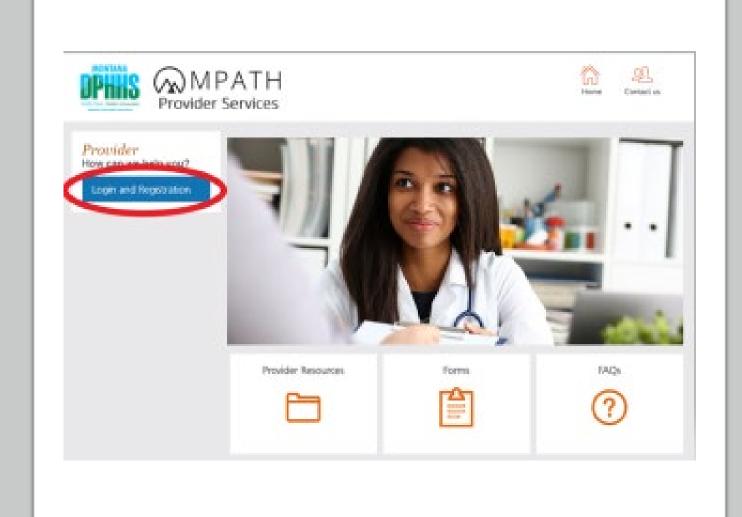

# **Creating your GovID**

Click Create Optum GovID

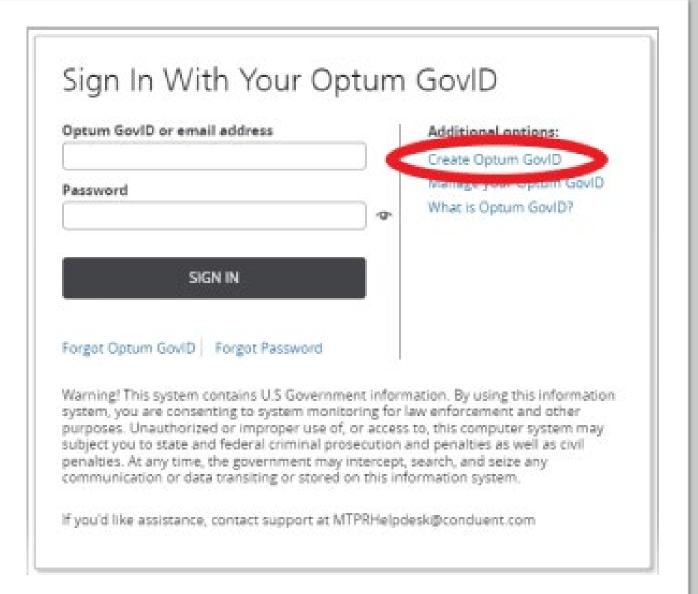

# Creating your GovID (cont'd)

Complete all required fields.

- Profile Information
- Sign In Information
- Create Password

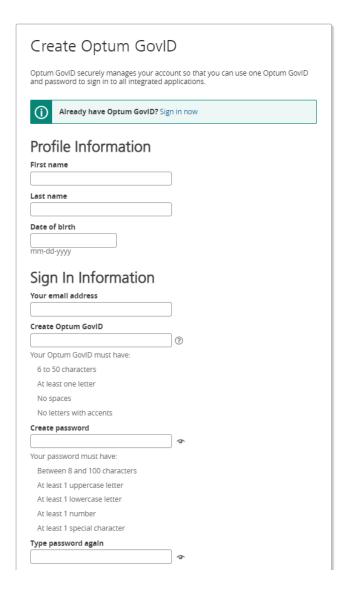

# **Creating your GovID** (cont'd)

Continue to complete all required fields.

- Language Preferences
- Security Questions and Answers

Click I Agree

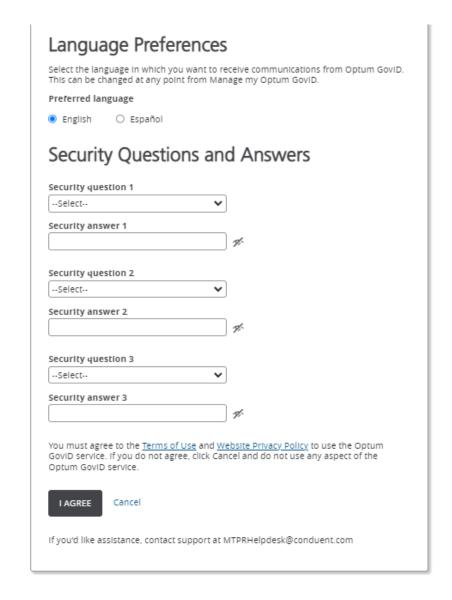

## **Complete GovID**

Review the information entered is correct.

Click **Box** to accept Terms and Conditions

Click Submit

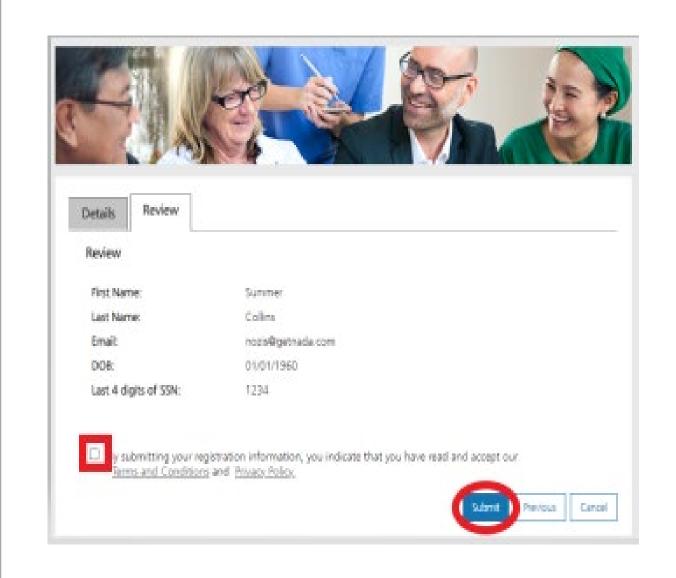

## **Verify E-mail**

Check your e-mail now.

Subject line will read:

**Confirm your Optum GovID email address** 

#### Next Step: Verify Your Email Address

- Check your email inbox (lag\*\*\*\*of@getnada.com) for a message from Optum GovID (noreply@optumgovid.com).
- 2. Enter the 10-digit activation code.

Still waiting for your activation code? Resend email or update email address

If you don't see it, check your junk or spam folders. You may need to resend the message or add our address to your approved senders.

If you'd like assistance, contact support at the Help Desk location found when selecting the Contact Us icon on the portal's Home Page.

## E-mail Verification

Enter the 10-digit code from the email in the Access Code field.

#### Click Next

If you don't receive the email within a few minutes, click resend email.

### Next Step: Verify Your Email Address Check your email inbox (lag\*\*\*\*of@getnada.com) for a message from Optum GovID (noreply@optumgovid.com). 2. Enter the 10-digit activation code. 10-digit activation code Still waiting for your activation code? Resend email or update email address If you don't see it, check your junk or spam folders. You may need to resend the message or add our address to your approved senders. If you'd like assistance, contact support at the Help Desk location found when selecting the Contact Us icon on the portal's Home Page.

## **Creating your GovID**

Email Address Verified Click **Continue** 

Verify the disclosure screen.

Click I Agree

#### Email Address Verified

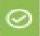

Your Optum GovID is ready to use. Click the Continue button below to finish.

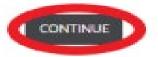

#### Share My Optum GovID

Using your Optum GovID to sign in to Adaptive Portals means that Adaptive Portals uses your Optum GovID account information to verify your access. We share this information with Adaptive Portals:

- Opturn GovtD
- Name
- Diabe of birth.
- Email address.

#### By clicking I Agree,

- You give Optum GovID permission to share your account information with Adaptive Portals:
- You acknowledge that your account information is being provided to Adaptive Portals and it is subject to the Adaptive Portals privacy policy; and
- You acknowledge that the Adaptive Portals privacy policy may be different from the Optum GovID privacy policy.

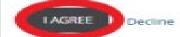

# Registering your NPI

Select the role in the drop down.

- Provider or
- Provider Delegate

Both allow the same function access.

Click Continue

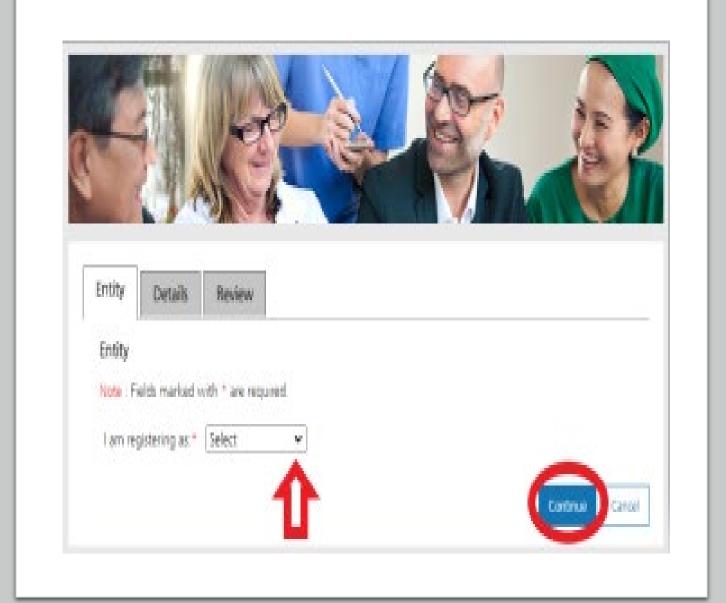

# Registering your NPI

The information on this screen pertains to ONLY the NPI you are using to register.

As you click the radio button for each question, fields will open to enter information.

Click Continue

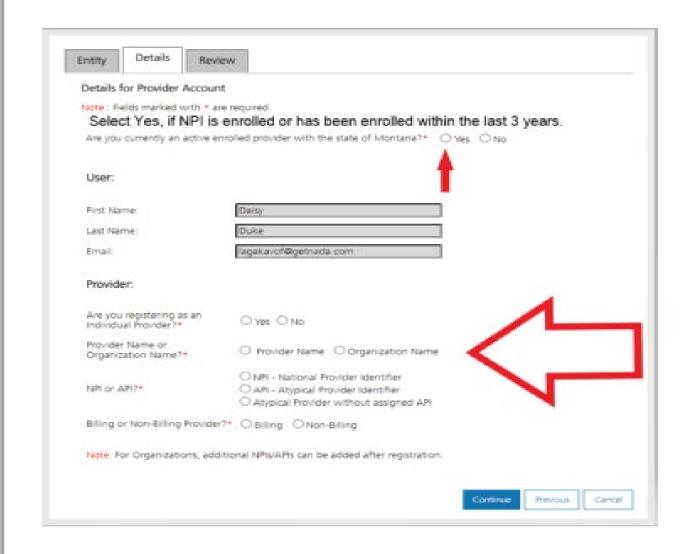

# Registering your NPI

Depending on your selection, the required field will now be visible.

#### Click Continue

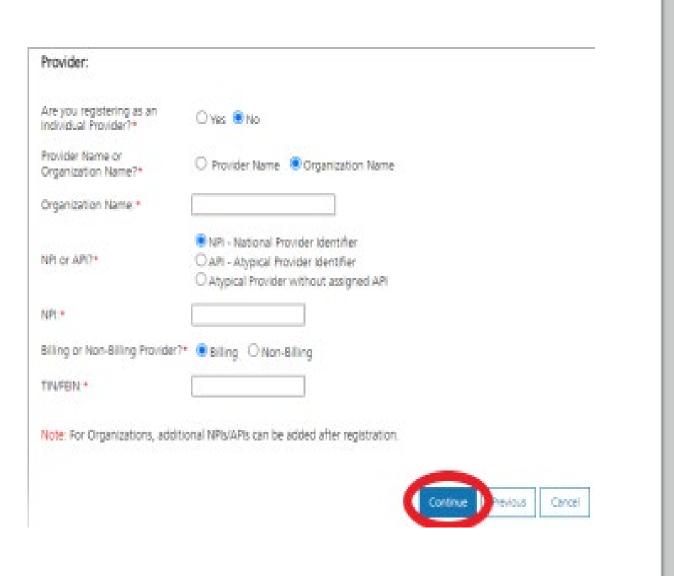

### **Final Review**

Review the information entered is correct.

Click **Box** to accept Terms and Conditions

Click Submit

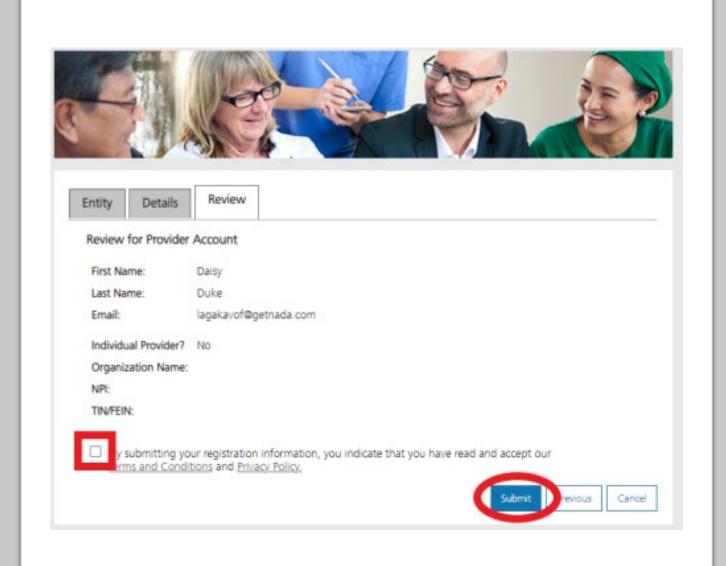

## Provider Home Screen

The system will automatically direct you to the Provider Home screen & your myMenu functions available.

Depending on your role, myMenu functions will differ.

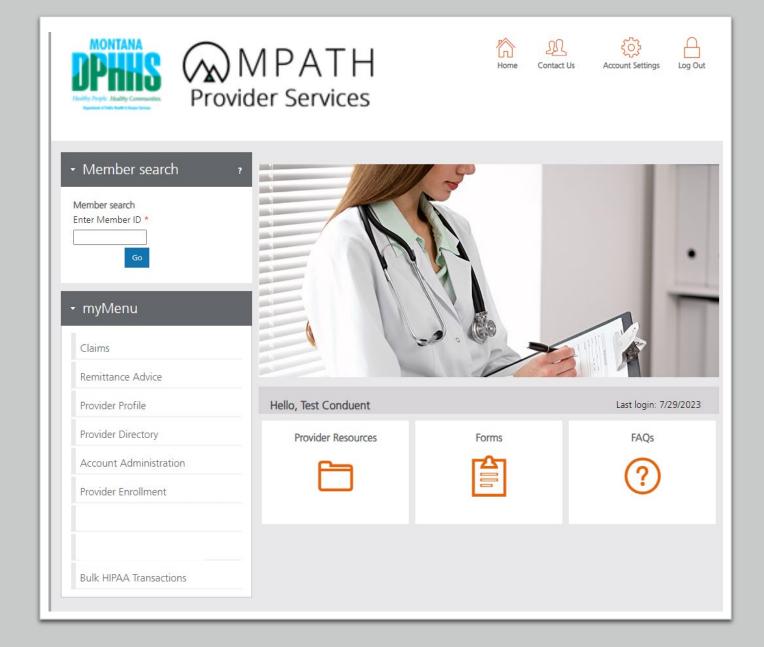

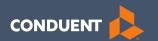

### Account Administration tab

## Account Administration

All 3 Account Administration functions are located on one screen.

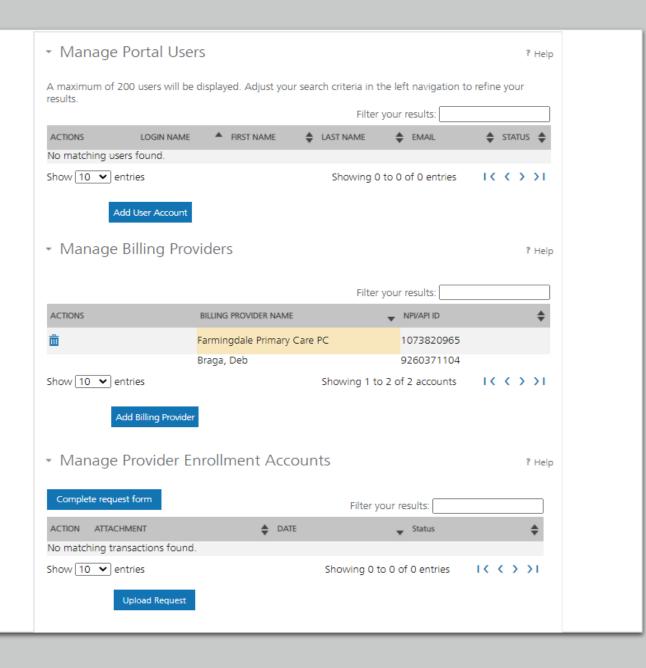

#### **Account Admin functions**

#### **Manage Portal Users**

The system is designed for 1 Primary User to register the Facility NPI. This
person will submit requests to add additional Users to the system, depending on
the function each user needs.

#### **Manage Billing Providers**

 Allows you to bill for (in the Optum Claims Solutions) and/or see remits for the linked NPIs. If you use a Clearing House to submit claims and reconcile 835s/remits; this step is not necessary.

#### **Manage Enrollment Providers**

Allows you to maintain the NPIs on your Workbench and complete file updates.
Link request required to see an NPI on your workbench. You can also submit an
unlink when you no longer need an NPI on your workbench.

## Add Portal User

Additional portal users are invited through this function.

These users will be assigned a Role and sent an email. The email will contain a link for them to use to establish their GovID.

#### Roles available:

- Delegated Admin (same access as Primary User)
- Claims
- Enrollment
- Eligibility

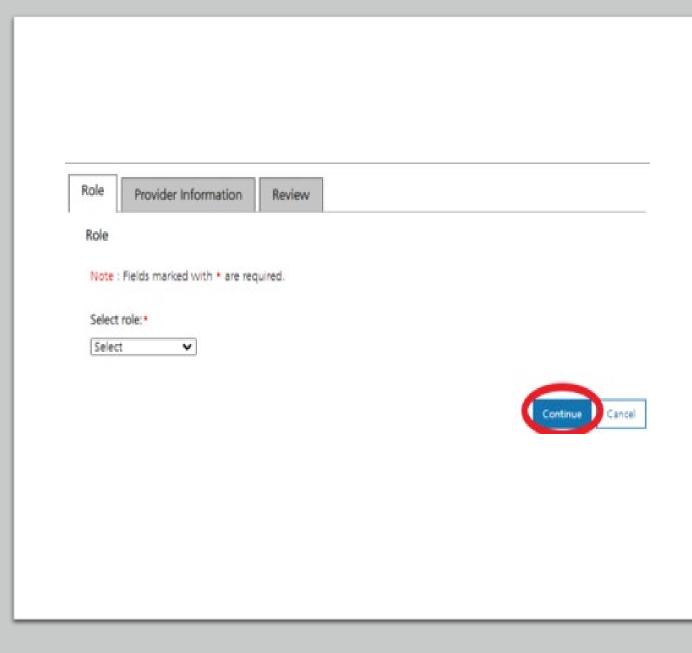

#### **Add Portal User**

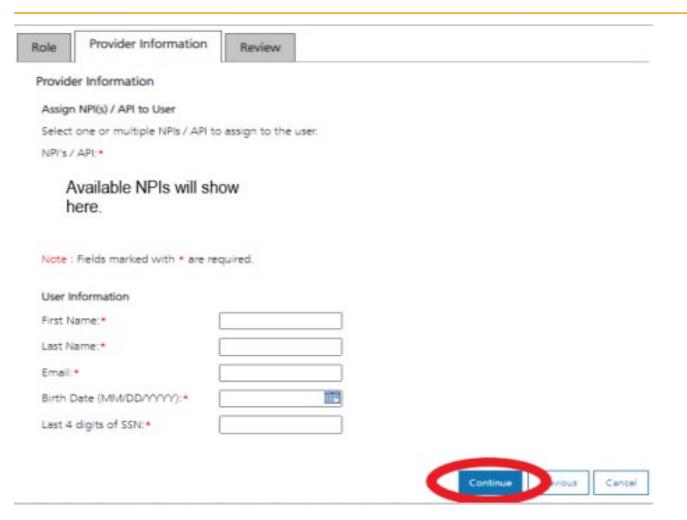

Complete all fields with the new user's information.

If you need to send another email to the user, click on the envelope icon in front of their name.

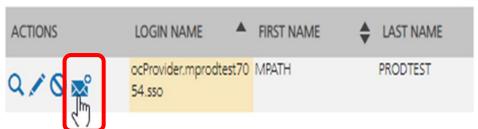

## Manage Billing Providers

Add Billing NPIs to this section if:

- You will be submitting claims through MPATH
- You need access to the weekly Remittances for this NPI

Note: The Provider ID Number is the Optum assigned Provider ID number. Not the PID from MT Medicaid. This is found on the workbench.

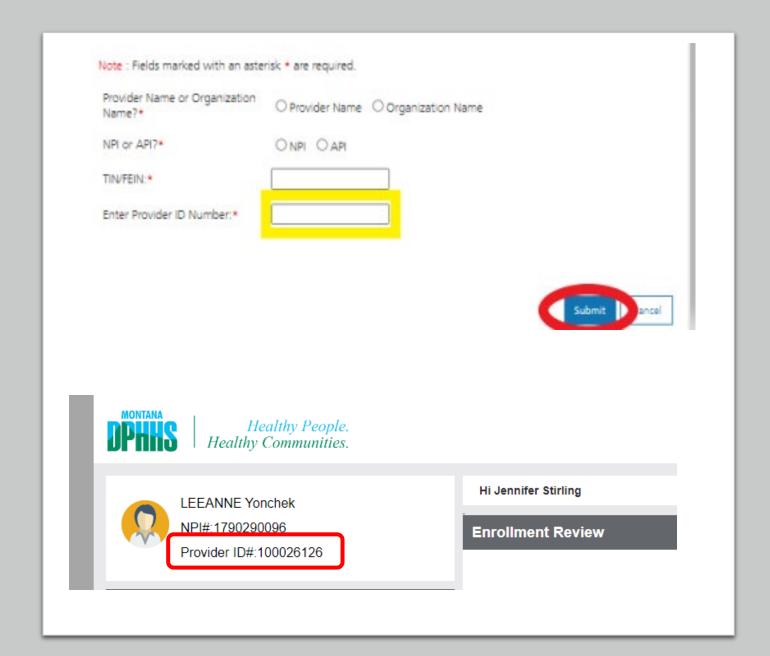

## Link request form

Link request forms are processed by Optum.

Complete all fields of the form. Sign or eSign.

Upload form and additional spread sheet if applicable.

The only way you can view additional NPIs is through this function.

Updates and Revalidations cannot be completed until NPIs are linked here.

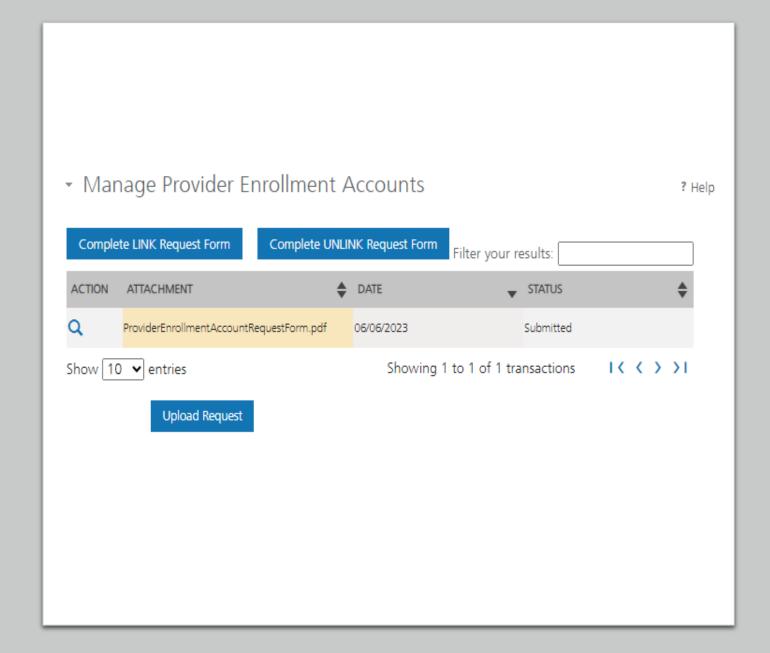

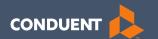

### Enrollments

### Provider Enrollment

Click **Provider Enrollment** under myMenu.

Click **Before you begin** under the Enrollment menu for a copy of the Checklist.

Click **Begin Enrollment** under the Enrollment menu to start a new application.

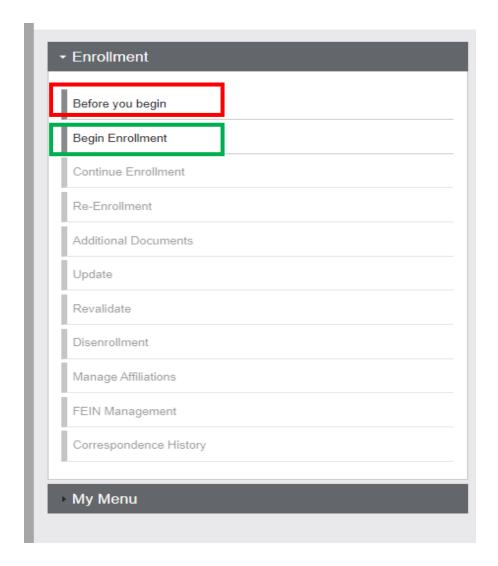

#### **Pre-Enrollment**

#### **Enumeration:**

- Individual
- Organization
- Atypical

#### **Enrollment Type:**

 Selections will change depending on first selection.

Note: Individuals working for an organization should be enrolled as Rendering providers.

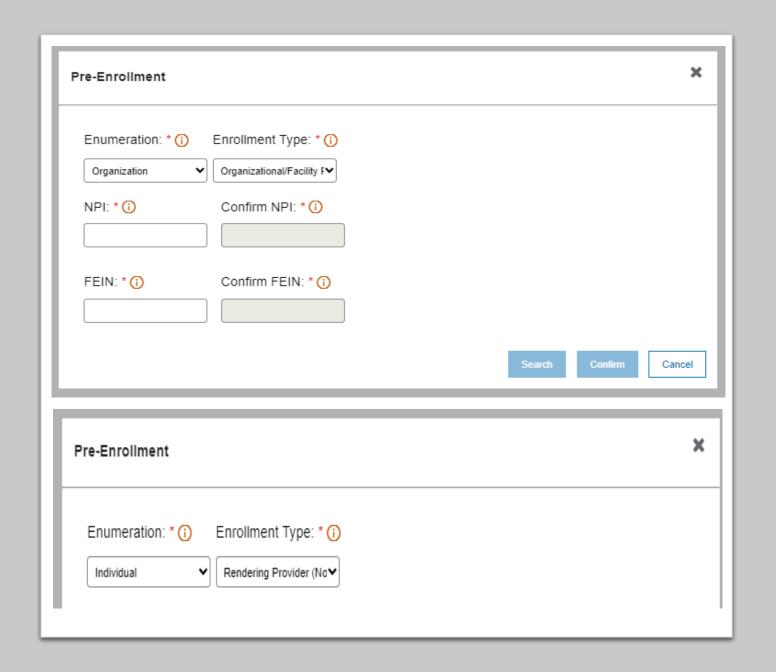

### **Updates**

On your Enrollment Workbench, search the NPI using the fields shown.

Click **Radio button** for NPI.

Click **Update** under the Enrollment menu.

A new Update line will show at the end of your list.

Click **Pencil** icon.

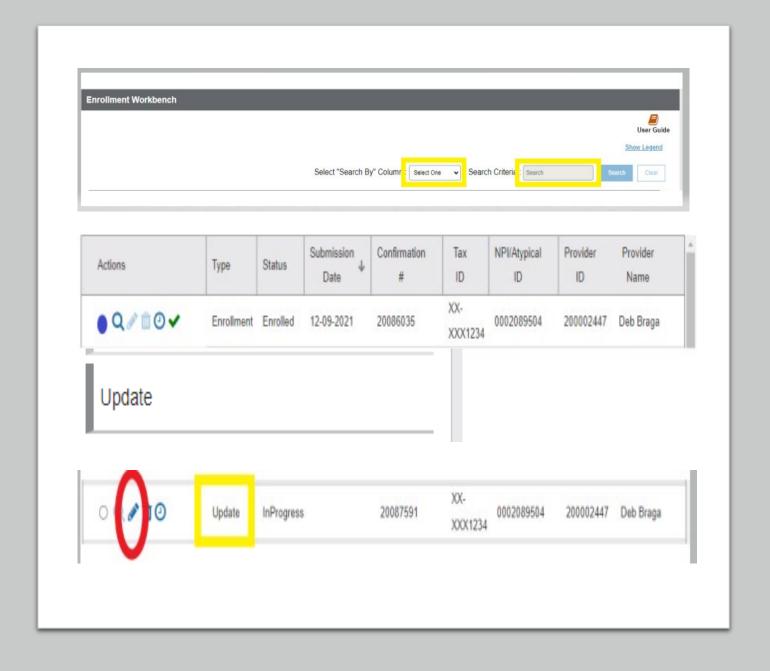

#### Disenrollment

In order to submit a new application to change a Tax ID number for example. The current enrollment must be disenrolled first.

Use the **Disenrollment** option under the Enrollment menu.

Once completed, your status will change to complete/approved

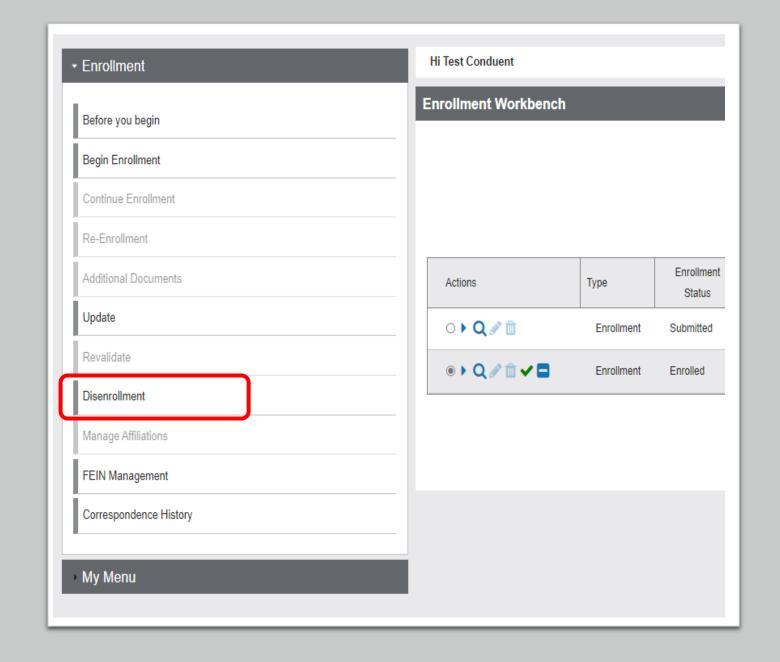

#### **Re-Enrollment**

Once the Disenrollment is approved, you must use the **Re-Enrollment** button under the Enrollment menu, to submit a new application under the new TIN.

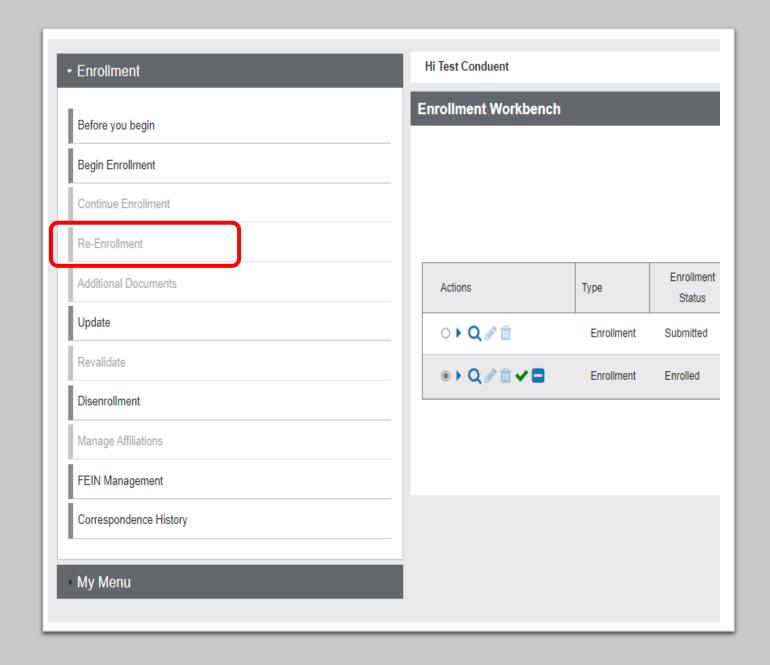

#### Revalidation

When an Enrollment Unit is due for Revalidation, a letter will be mailed.

On the workbench, you will be able to select the Revalidate button on a selected NPI if revalidation is needed,

You will also be able to see the letter under Correspondence history.

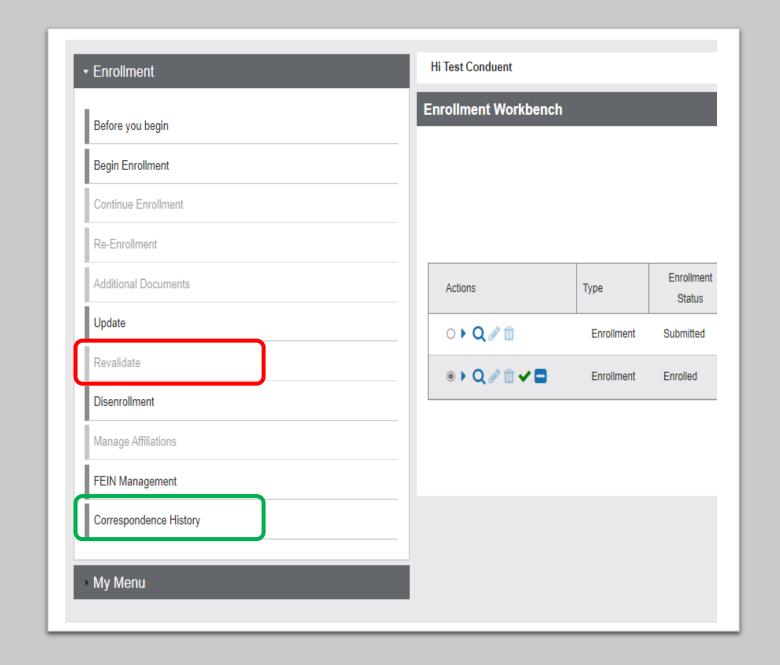

## Additional Documents

If you are unable to upload a document during the application process, use the **Additional Documents** tab to upload after the fact.

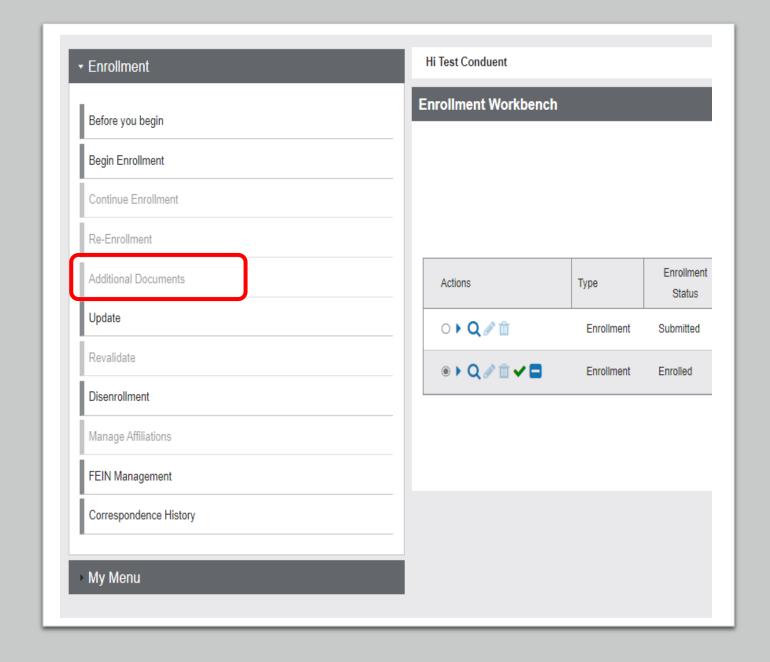

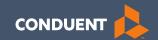

## Claims

### Claim Submission Menu

Under myMenu, without clicking, place your curser on **Claims**.

A side menu with submission options will appear.

The following slides will describe each function.

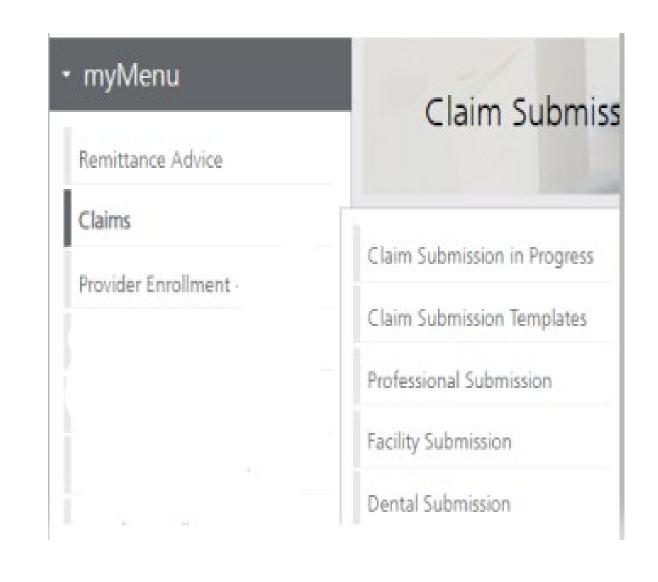

### Claims Submission in Progress

#### This function is for claims started but not submitted.

E.g., You begin to complete the information for claim. You are interrupted and need to exit the system. When you click Save and Exit at the bottom of the current claim screen; your claim moves to this section.

When you return, click Claims Submission in Progress. Click the **Pencil** icon to pick up where you left off on that claim.

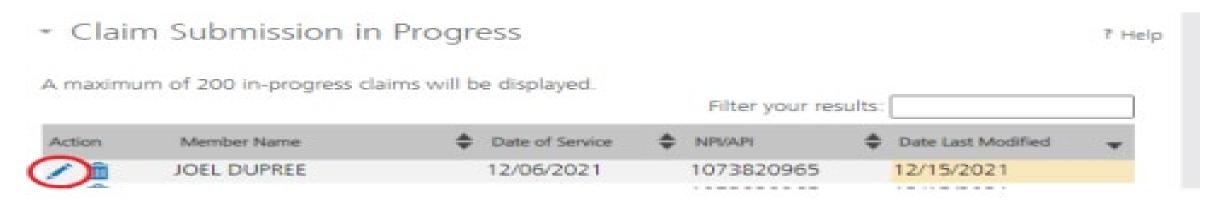

# **Claim Submission Templates**

This function is a time saving tool for reoccurring claims.

#### Example:

You see the same member for the same service on a consistent basis. You can create a template for that member with all the claim information except the date of service, and maybe the units & billed amount.

When it is time to submit their claim; select the **Claims Submission Templates** tab. Then click on the template name. Now you only need to select the billing provider NPI, enter the missing information on the Claim Information screen and submit your claim.

# Creating a Template

To create a template, click the **blue button** for the claim form required.

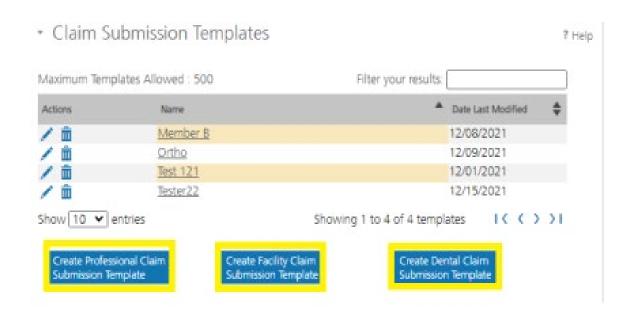

# Creating a Template Cont.

Enter the member's MT Medicaid ID number.

Click Search.

When the member information populates, verify and click **Save** and **Continue**.

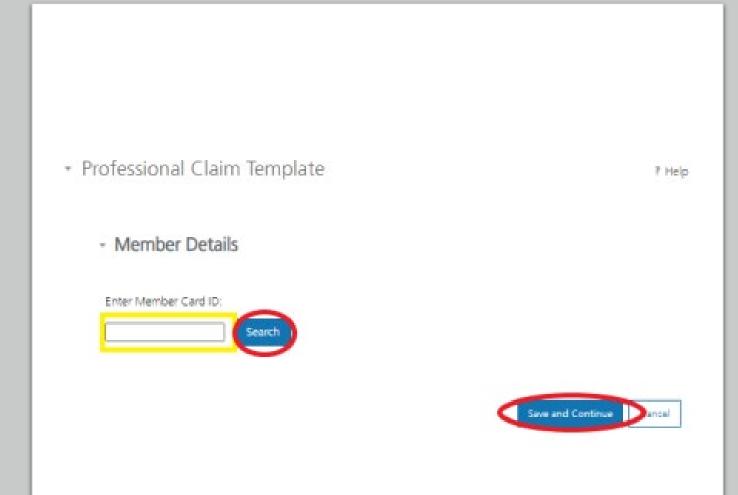

# **Creating a Template Cont.**

Complete the fields that will not change.

For example, the diagnosis code, place of service, CPT code, modifier & diagnosis point fields will most likely not change for reoccurring visits.

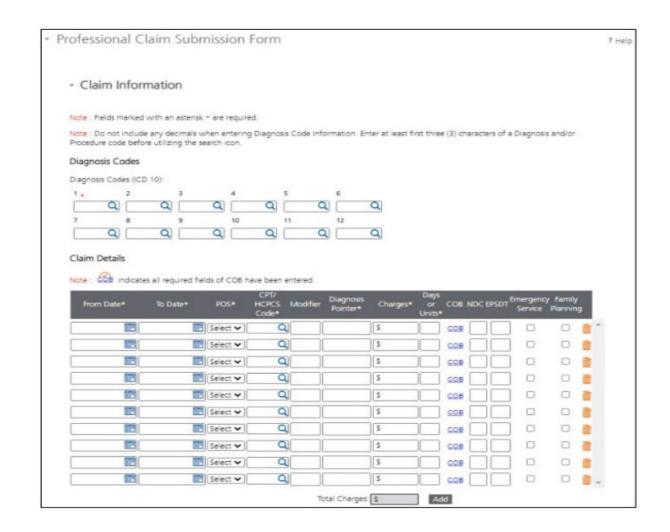

# **Creating a Template**

Answer all the questions at the bottom of the screen.

Click Save and Continue.

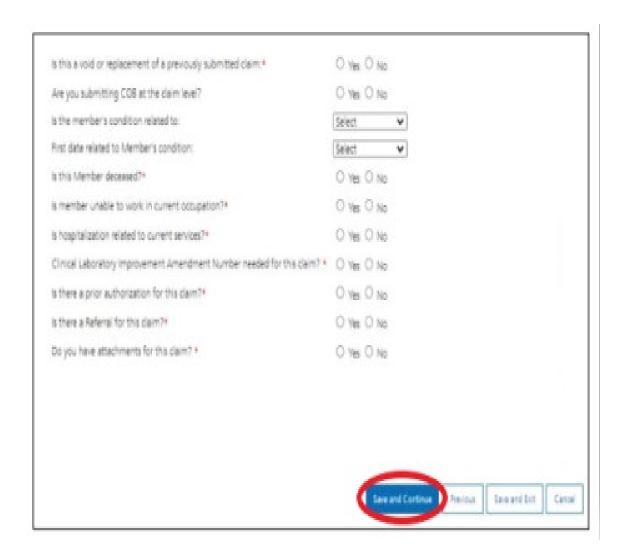

# **Creating a Template**

The last step is to name the template. Then click **Save**.

Your template is now visible.

To edit a template, click on the **Pencil** icon.

To delete a template, click on the **Garbage can** icon.

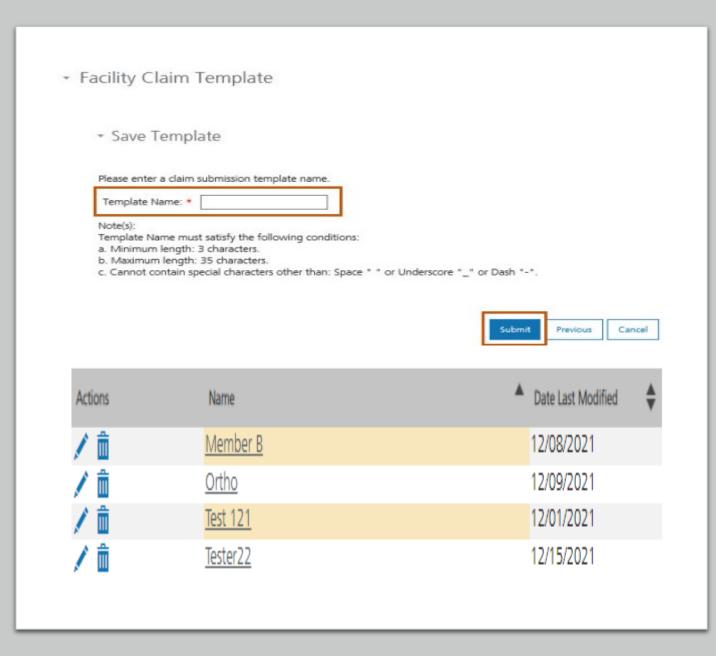

## Creating a onetime claim

To create a one-time claim, click the submission tab for the claim type required.

Complete all fields containing a red asterisk. (\*)

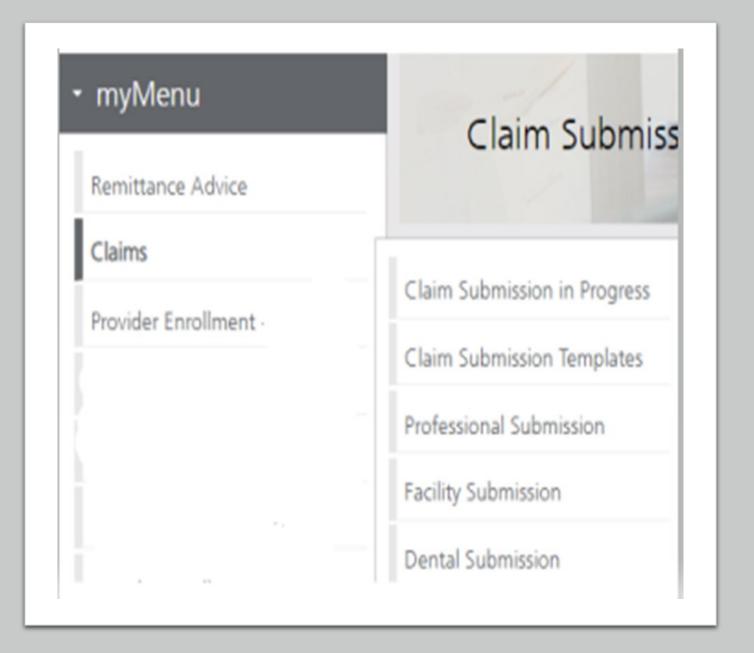

# **Claims Inquiry**

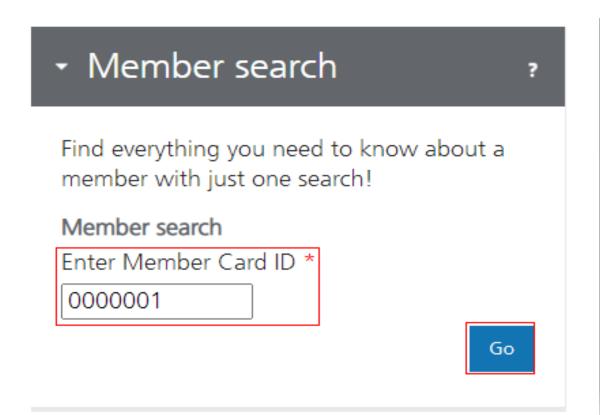

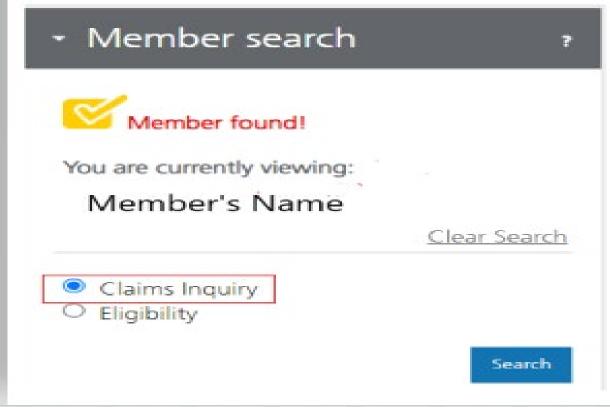

# Claims Inquiry Search Results

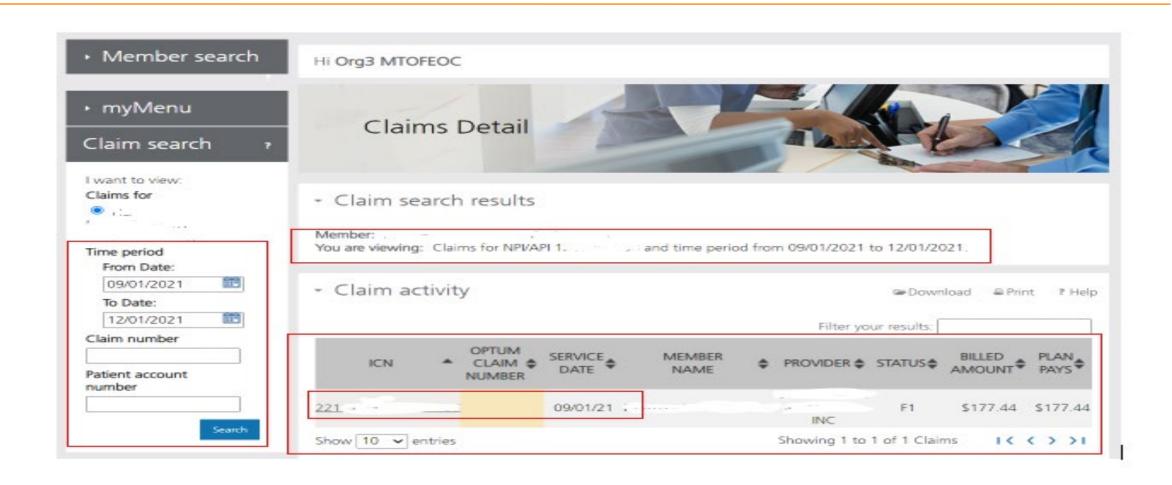

# **Claims Inquiry Detail**

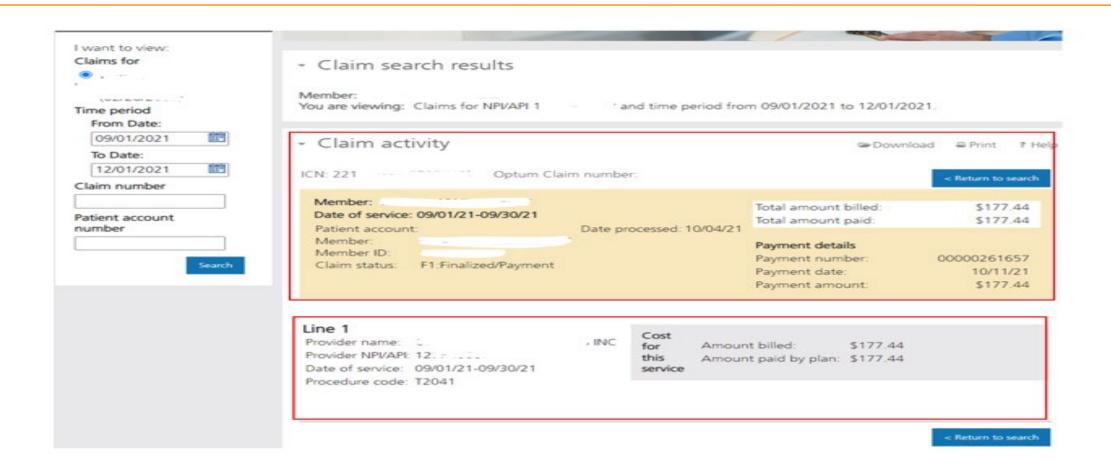

To Correct a claim - Create a new claim with the corrected information. To Void a claim - Create a new claim with the original claim information.

#### Professional Claims (CMS-1500) & Dental Claims

Answer YES, to the first question at the bottom of the claim entry screen. The next two fields are now visible.

Select either *Replacement of prior claim* or *Void of prior claim* from the Medicaid Resubmission drop down.

Enter the Paid ICN of the claim being adjusted in the Original Reference Number field.

Is this a void or replacement of a previously submitted claim:\*

Select the Medicaid Resubmission Code:\*

Select

Enter the Original Reference Number:\*

To Correct a claim - Create a new claim with the corrected information. To Void a claim - Create a new claim with the original claim information.

#### **Institutional Claims (UB-04)**

When recreating the claim, change the last digit of the Type of Bill code to either 7 for replacement or 8 for void.

The Original Reference Number filed is now visible. Enter the Paid ICN of the claim being adjusted in the Original Reference Number field.

| Type of Bill:*     | Inpatient or Outpatient:*  Select |                   | Statement Period From:*  |   | Statement Period Through:*   |
|--------------------|-----------------------------------|-------------------|--------------------------|---|------------------------------|
| Admission<br>Date: | Admission<br>Hour:                | Admission Type: * | Source of<br>Admission:* | _ | Member Discharge<br>Status:* |
| Original Refer     | ence Number:*                     |                   |                          |   |                              |

#### Remittance Advice

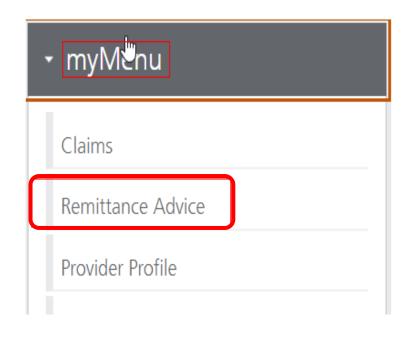

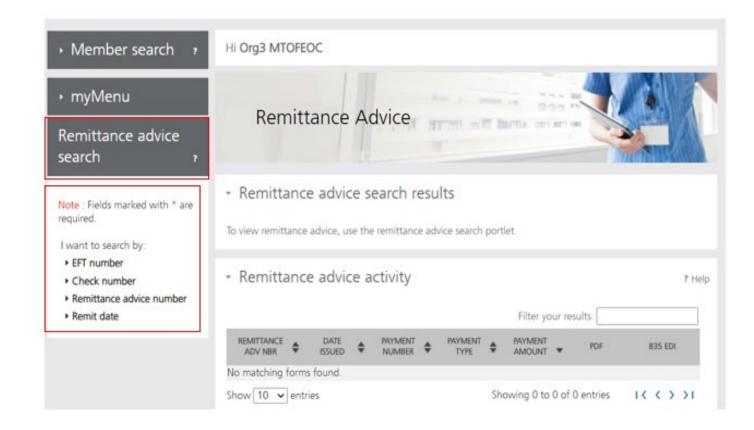

#### **Remit Search**

Remits are available on the MPATH portal From February 2022.

Select the NPI, EU, and other criteria to see the remits that match your search.

Click view under the PDF column to see download your remit.

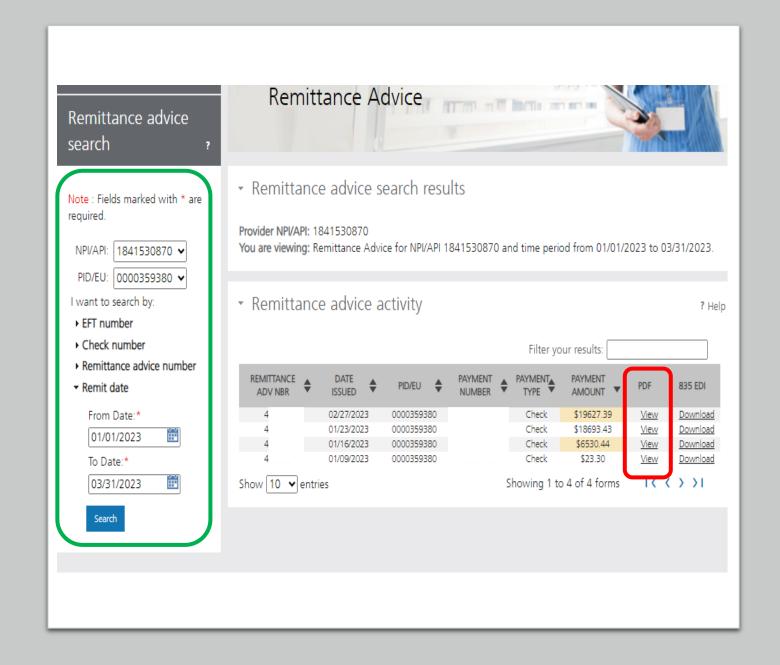

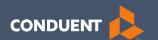

# Managing Affiliations

# **Manage Affiliations**

This function is not required for facilities or billing providers submitting claims through any other avenue than the MPATH system.

This function adds Rendering providers to the drop-down list, in the MPATH claims entry system.

## Manage Affiliations

Click **Provider Enrollment** tab under myMenu.

Click **Radio button** on the Enrollment line of the facility.

The **Manage Affiliations** tab is now visible under the Enrollment Menu.

Click **Manage Affiliations** tab.

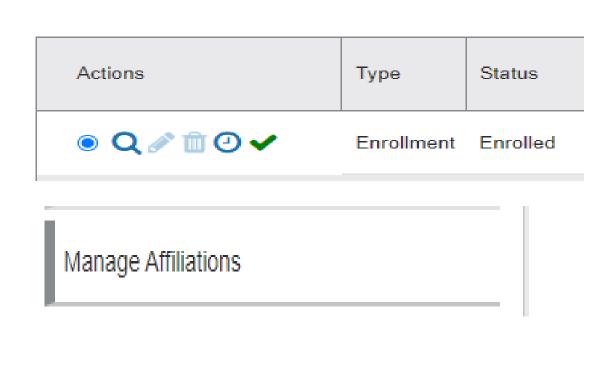

## Manage Affiliations

Rendering providers must be enrolled to add as an affiliation.

Complete the search fields. Click **Search**.

Follow the instructions on the screen.

Affiliations initiated by the facility do not require approval.

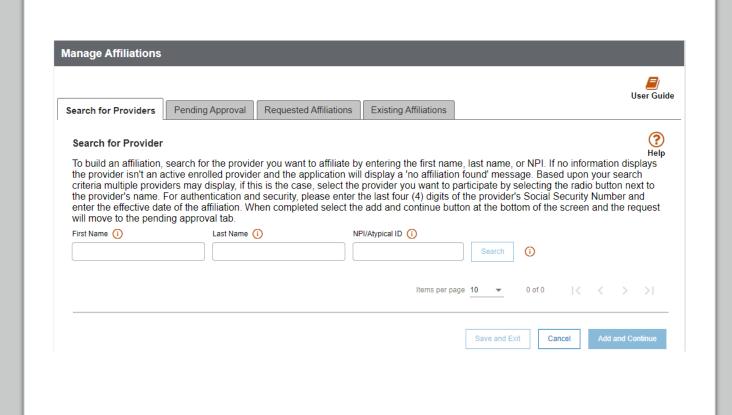

## Manage Affiliations

Pending Approval tab will show any providers you have submitted to be affiliated.

Requested Affiliations are providers who are requesting affiliation.

Completed affiliations can be searched under the **Existing Affiliations** tab.

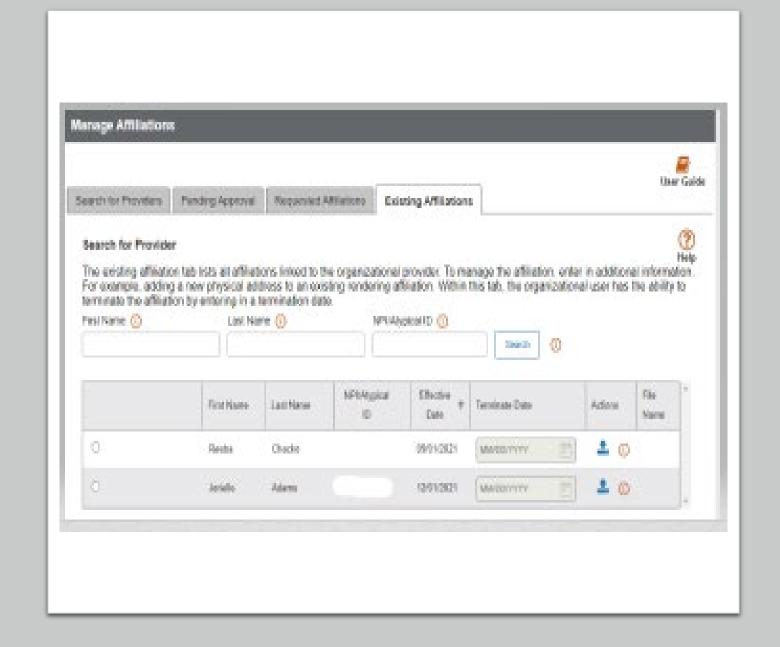

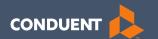

# Resources

# Need Help?

At the top of each screen is a **User Guide** icon.

When you click on the icon, the user guide will open to the section matching the screen you are on.

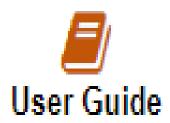

#### **On-line Resources**

#### Provider Information Website:

https://medicaidprovider.mt.gov

- Provider Enrollment Page
- Claims Page
- Provider Services Module User Guides
- Claim Jumper Newsletters
- Previous training presentations and videos

#### **Provider Relations Contact Information**

Provider Relations Call Center:

(800) 624-3958

Monday through Friday 8am to 5pm MST

General, Claims, TPL, and EDI questions:

MTPRHelpdesk@conduent.com

**Enrollment Questions and documents:** 

MTEnrollment@conduent.com

Note: the Conduent helpdesks cannot accept secured emails.

#### **Email Assistance**

When emailing the Conduent helpdesks with issues, please provide the following so we can research & submit a help ticket to our Tech Team.

GovID:

Name:

**Email registered:** 

**NPI** attempting/registered:

Phone number:

A screen shot of the error:

Please allow 2 - 5 business days for a response.

Questions?

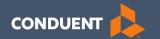

# Thank you for the care and support of Montana Healthcare Programs members that you provide.